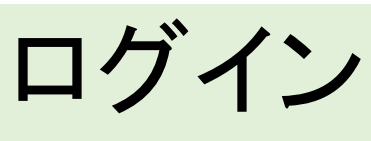

ログインURL

https://app.recoru.in/ap/?c=191430 <br>https://app.recoru.in/ap/?c=191430 秘密

スタッフ様用操作マニュアル RecoRu (パソコン・スマートフォン用)

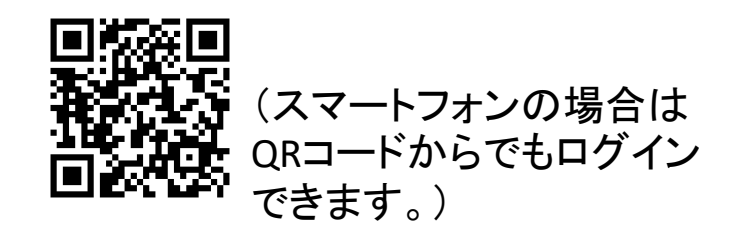

契約ID、ログインID、初回パスワードを入力してログイン

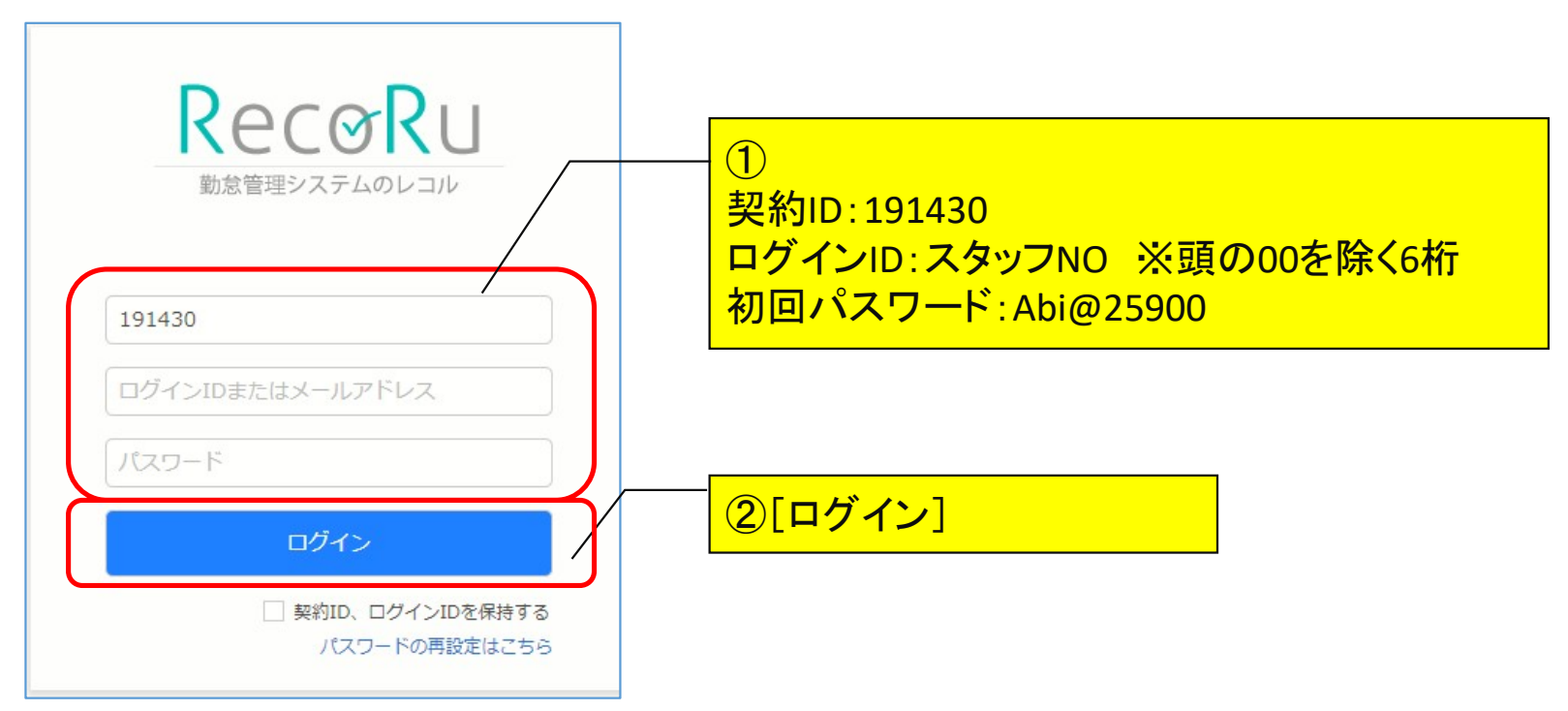

## パスワード変更

## 初回ログイン時に必ずパスワードを変更してください。

#### 1) 右上の名前⇒プルダウンメニューから「アカウント設定」

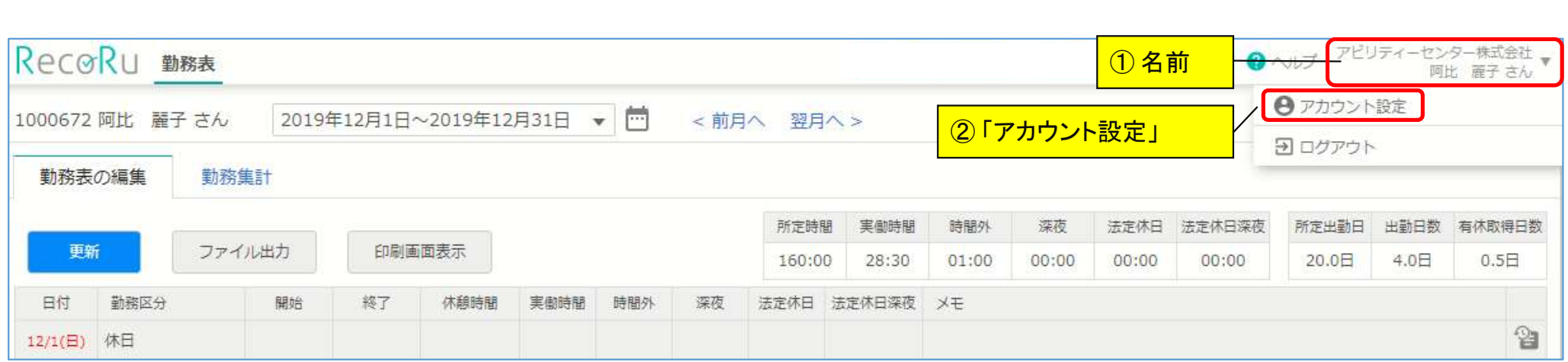

## 2) [アカウント設定]画面のメニューから「パスワード変更」⇒ [パスワード変更]画面からパスワードを変更

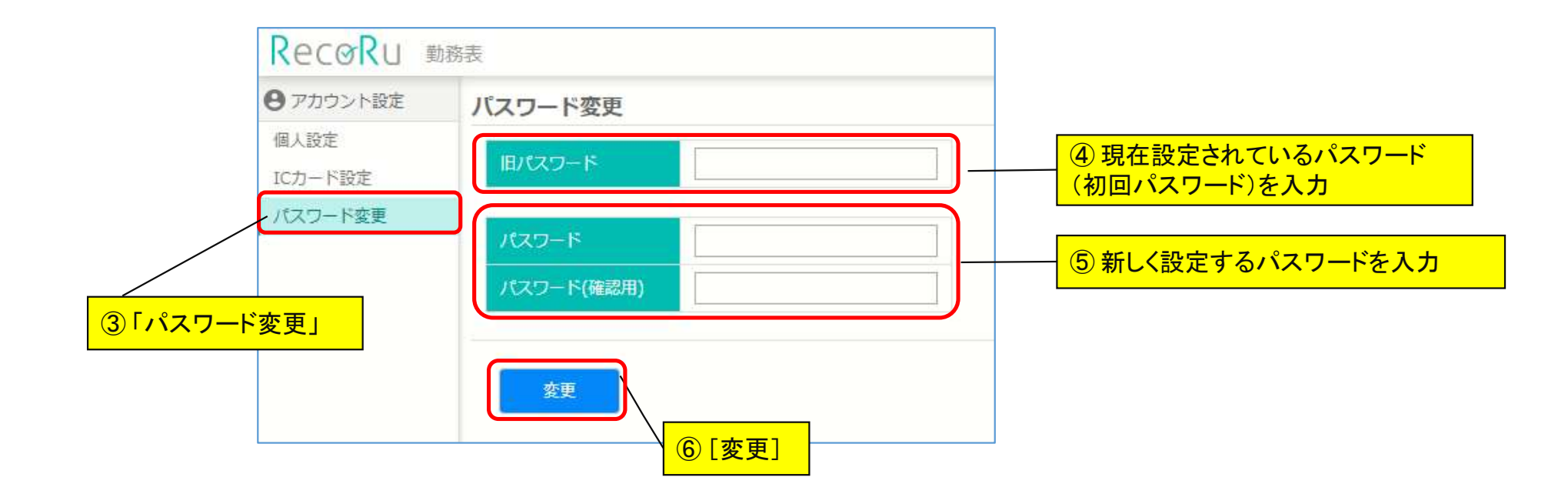

## トップページについて

- トップページの表示: RecoRu または \*\*-△ をクリック(タップ)
- 勤怠の入力: 「勤務表」または「勤務表の編集」をクリック(タップ)
- パスワードの変更: 名前 → 「アカウント設定」をクリック(タップ)
- ログアウト: 名前 → 「ログアウト」をクリック(タップ)

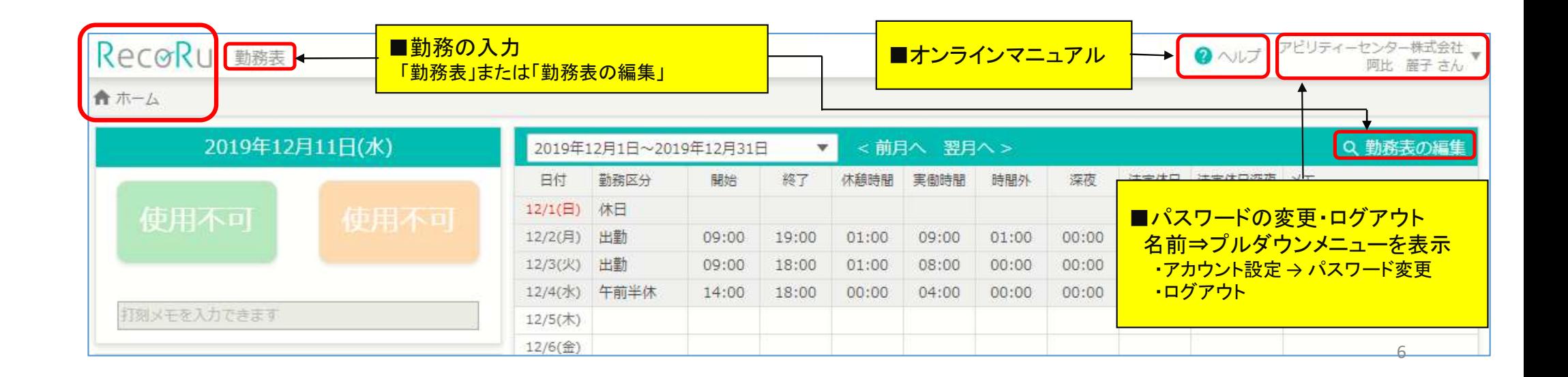

## 1) トップページの「勤務表」または「勤務表の編集」⇒ [勤務表の編集]画面へ移動

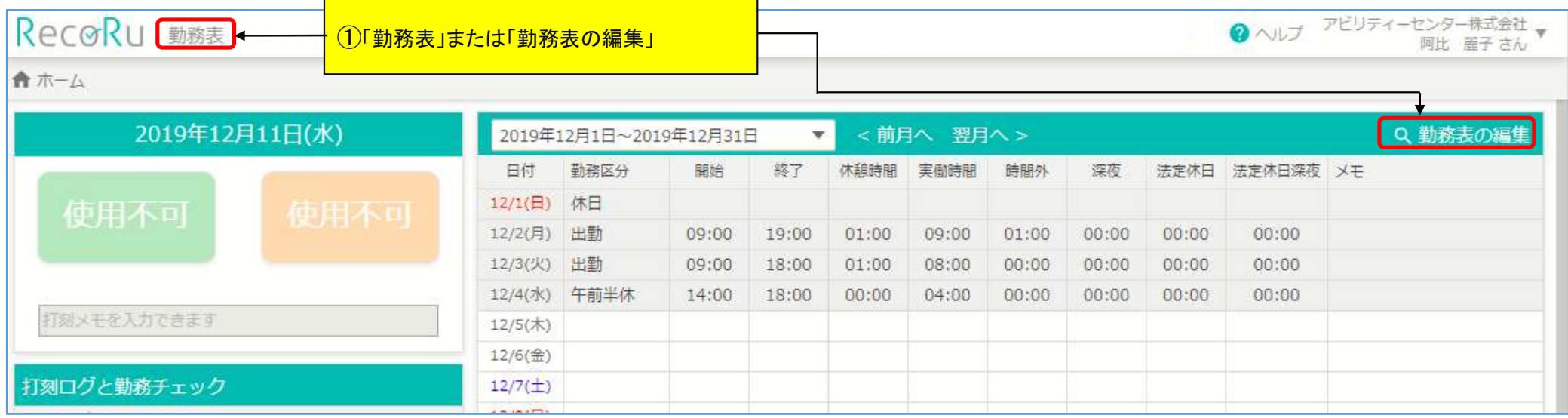

### 2) ログインID、氏名、期間を確認

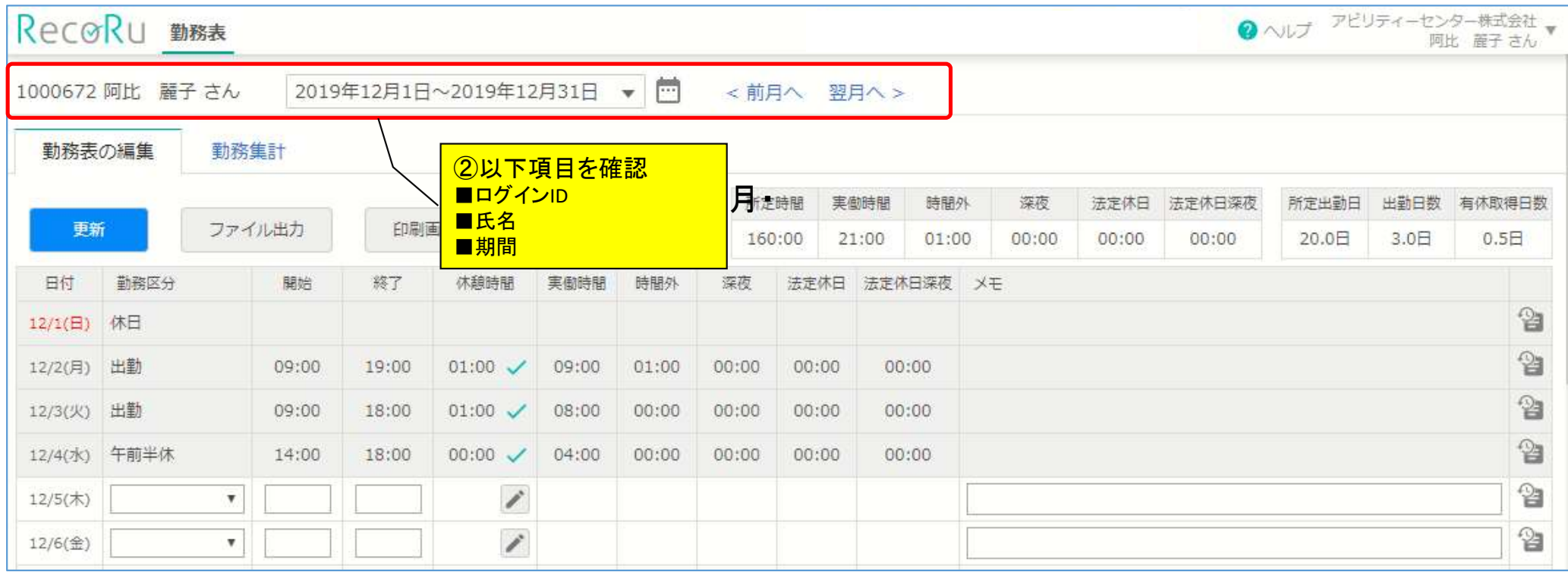

#### 3)勤務区分、開始(始業時間)、終了(終業時間)、休憩時間、メモを入力

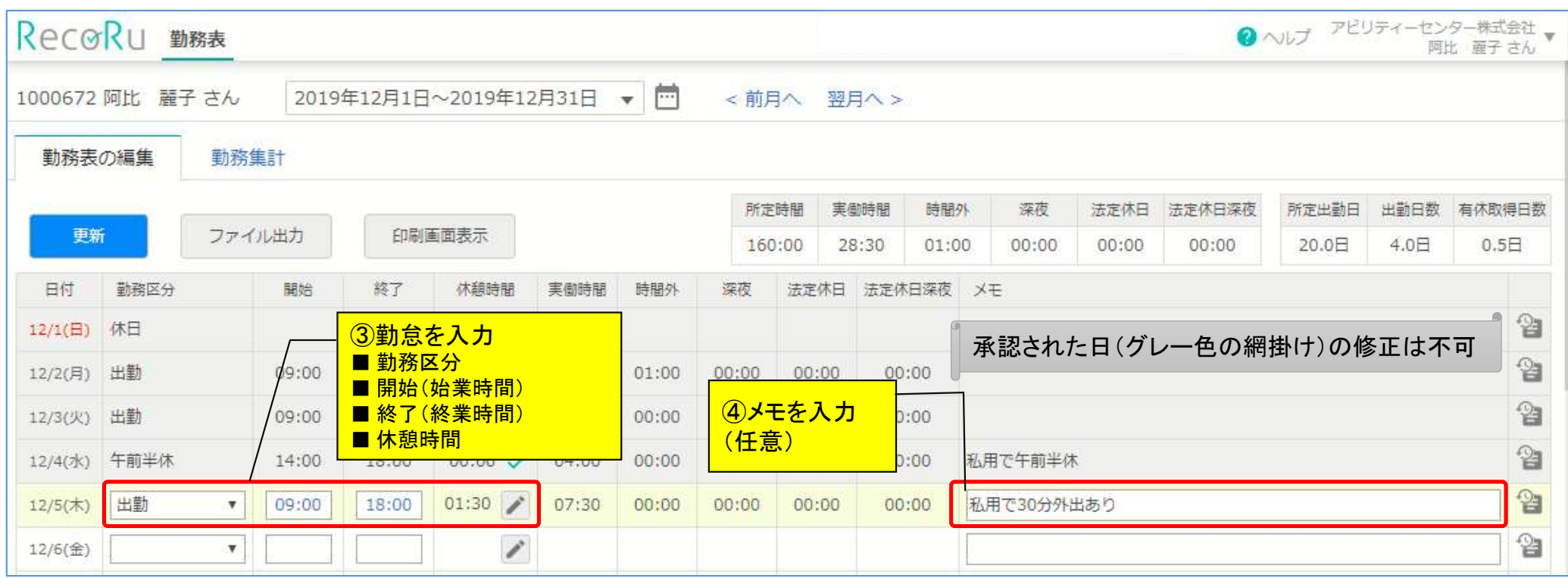

※承認された日の修正はできません。(グレー色で網掛け)

→承認者に説明のうえ、承認解除後に修正をお願いします。 9 2000 - 2000 - 9 2000 - 9 2000 - 9 2000 - 9 2000 - 9 2000 - 9 2000 - 9 2000 - 9 2000 - 9 2000 - 9 2000 - 2000 - 2000 - 2000 - 2000 - 2000 - 2000 - 2000 - 2000 - 2000 - 2000 - 2000 - 2000 - 200

#### 4)休憩時間に変更がある場合

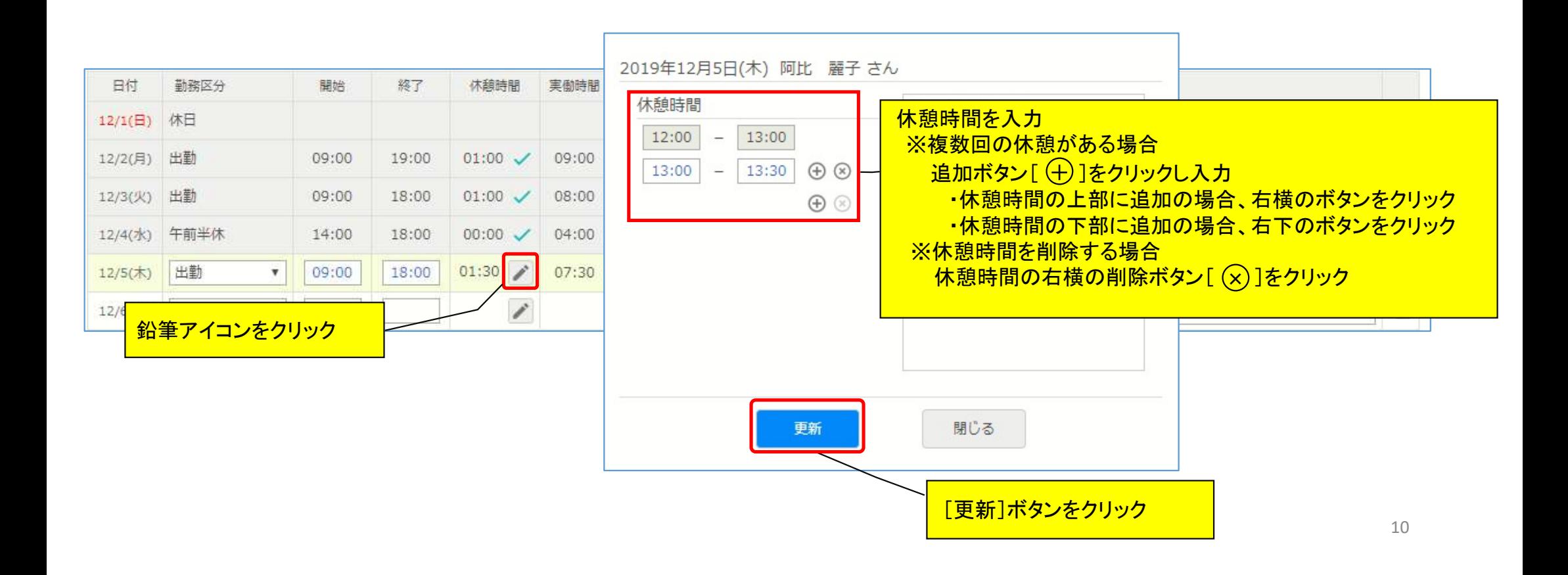

### 5)更新ボタンで入力完了

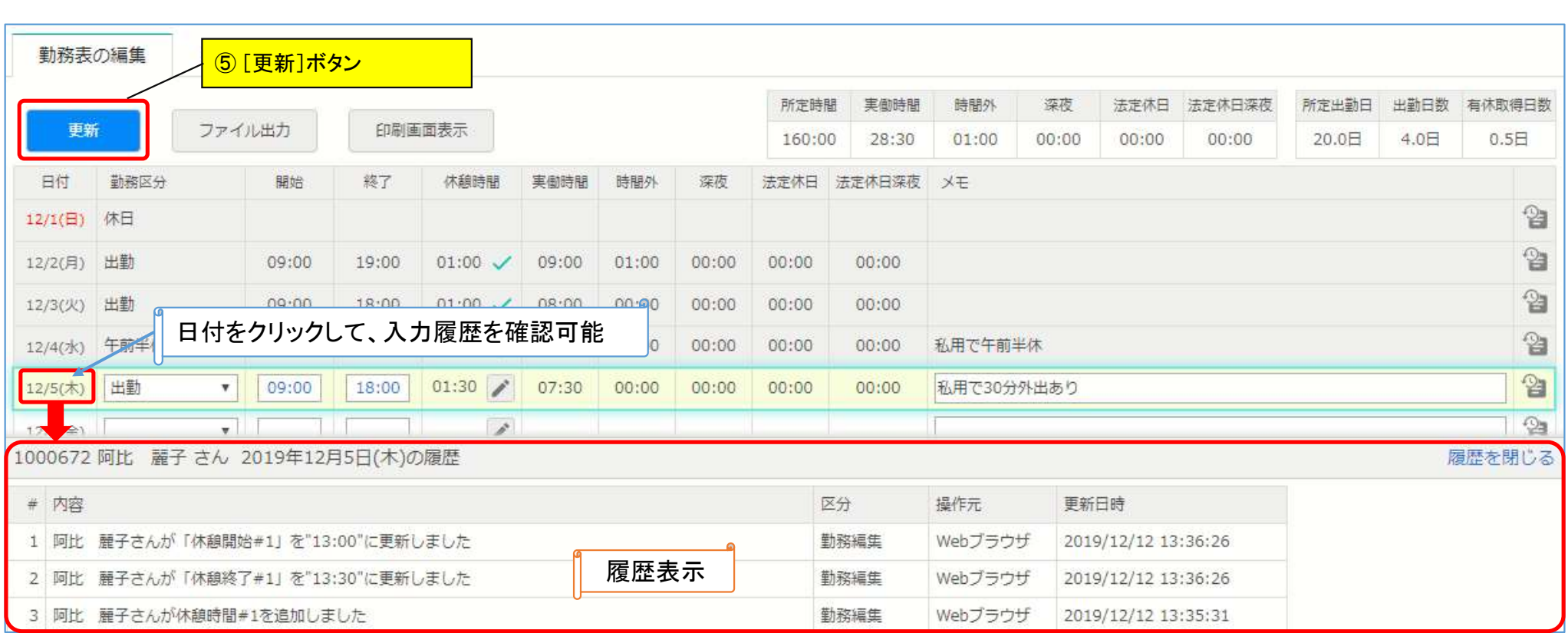

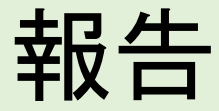

## 当月の勤怠入力が全て完了した後、承認者の方へ 「勤怠入力がすべて完了した」旨をお伝えください。

# ログアウト

#### 名前⇒プルダウンメニューから「ログアウト」

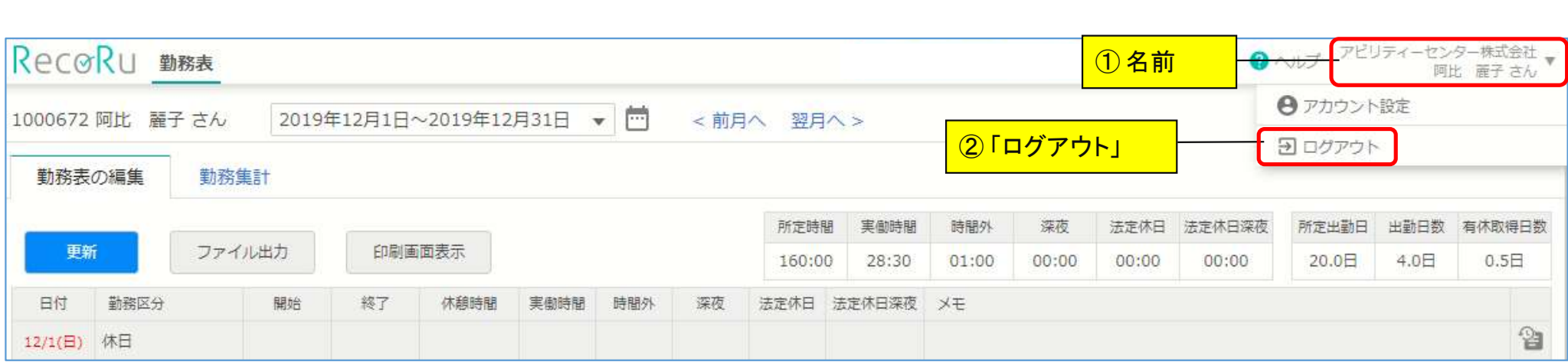

## ログイン画面をスムーズに開くために

【Androidをご利用の方】

スマートフォンのホーム画面にショートカットを作成または、ブックマークに登録することでスムーズにログイン画面が表 示されます。

1)ログイン画面を表示

2)右上のメニューアイコン(点が縦に3つ並んでいる箇所)をタップ 3)メニューの一覧が開きますので、「ホーム画面に追加」をタップ 4)アイコン名を確認し、「追加」をタップ ※アイコン名は変更可能です 5)ホーム画面にアイコンが追加されていることを確認

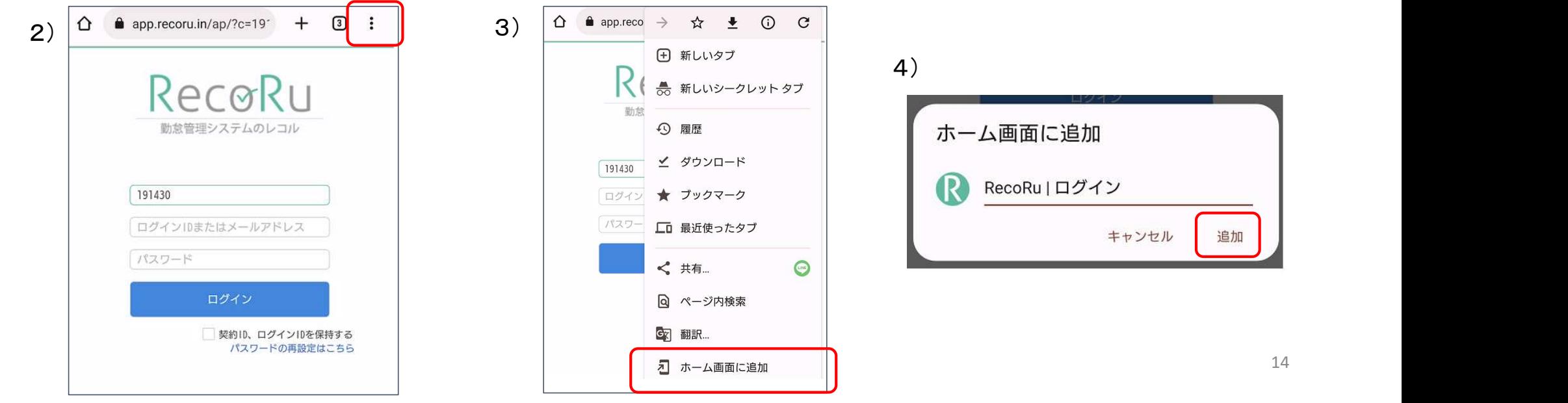

## ログイン画面をスムーズに開くために

【 iPhone をご利用の方 】

スマートフォンのホーム画面にショートカットを作成または、ブックマークに登録することでスムーズにログイン画面が表 示されます。

1)ログイン画面を表示

2)画面の下部にある共有メニューアイコンをタップ

3)「ホーム画面に追加」をタップ

4)アイコン名を確認し、「追加」をタップ ※アイコン名は変更可能です

5)ホーム画面にアイコンが追加されていることを確認

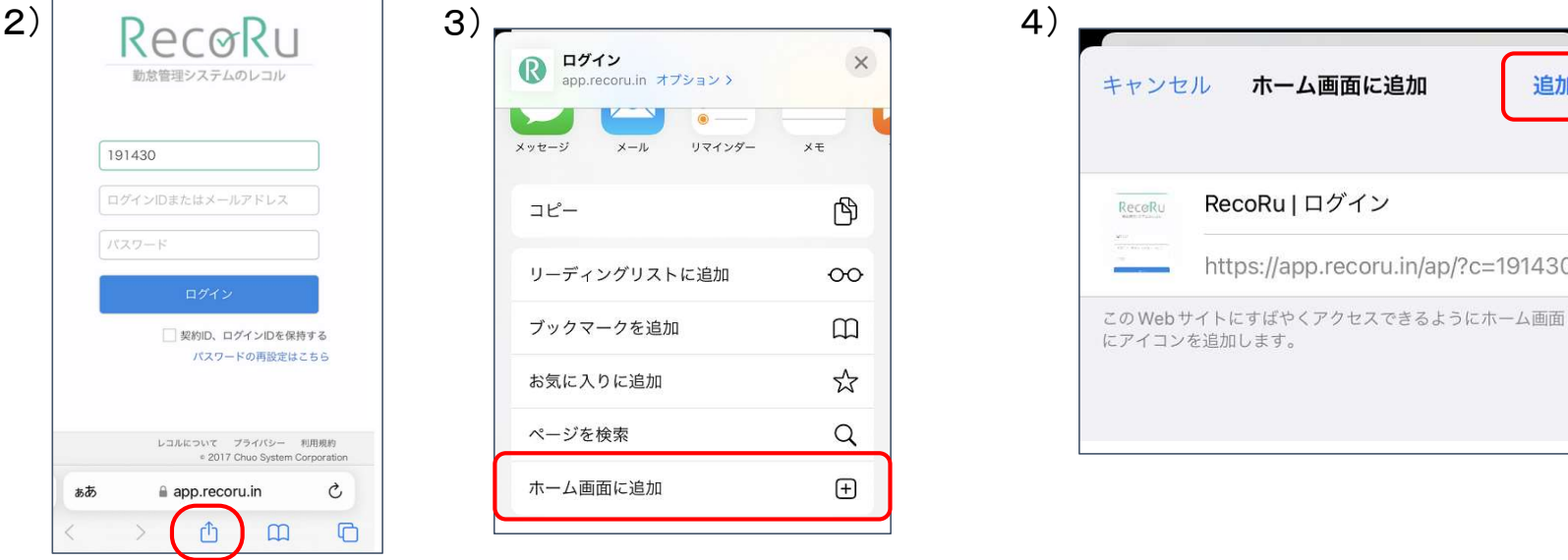

# アプリで勤怠登録する方へ

スタッフ様用操作マニュアル RecoRu<br>(アプリ用)<br>(アプリ用)<br>1)Apple Storeを起動<br>2)「レコル」と検索<br>3) Recoru(レコル)の入手をタップ スタッフ様用操作マニュアル RecoRu (アプリ用)

アプリのダウンロードをお願いします。

【Androidをご利用の方】 【 iPhone をご利用の方 】

1)Play ストアを起動

2)「レコル」と検索

3) Recoru(レコル)のインストールをタップ

4)ホーム画面にアイコンが追加されていることを確認

1) Apple Storeを起動<br>2)「 レコル 」と検索

- 3) Recoru(レコル)の入手をタップ
- 4)ホーム画面にアイコンが追加されていることを確認

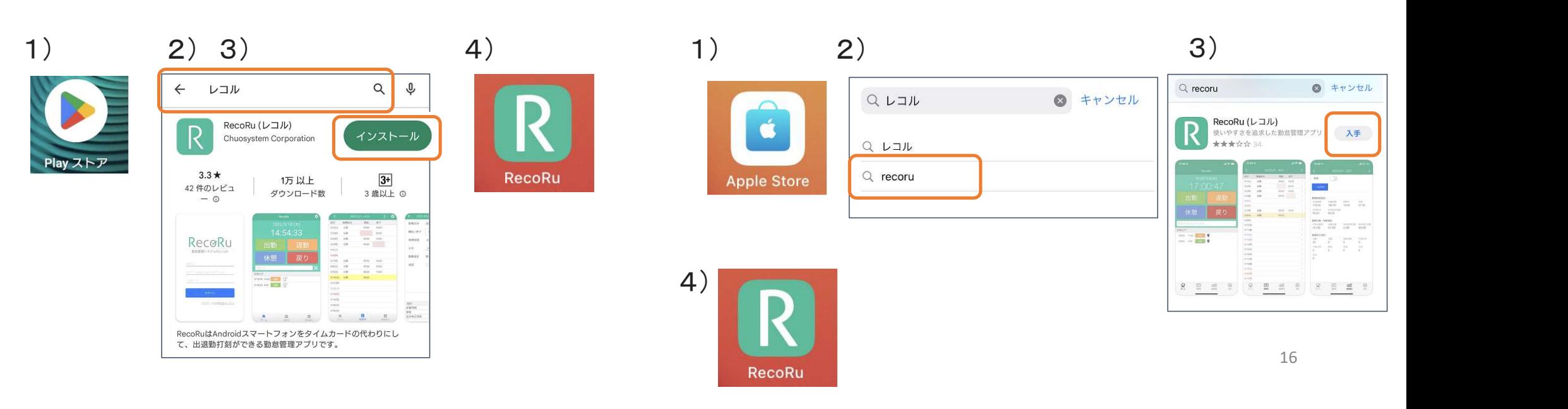

ログイン

### アプリをタップし、契約ID、ログインID、パスワードを入力してログイン

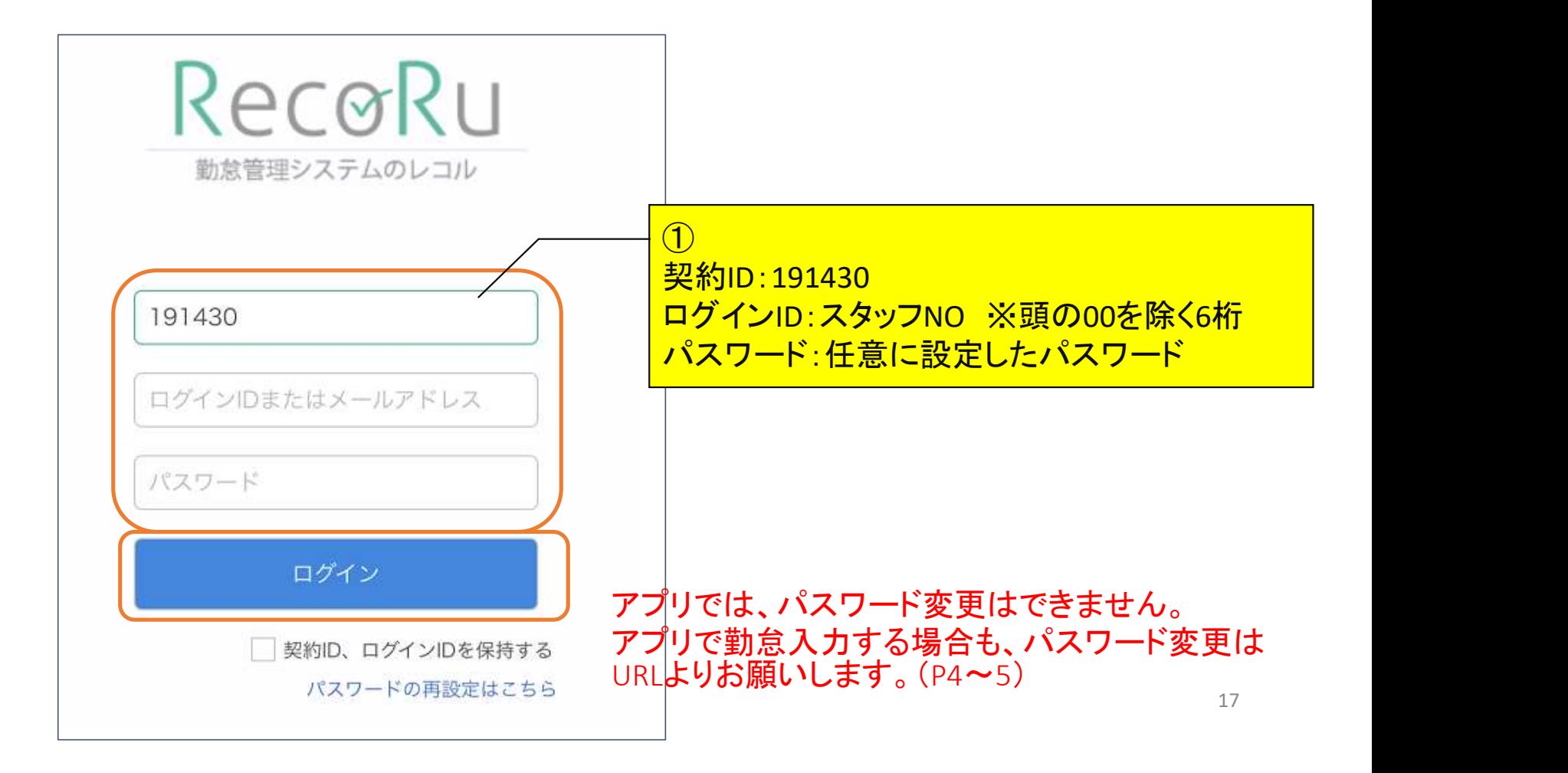

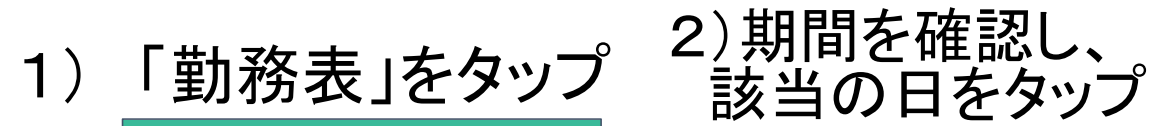

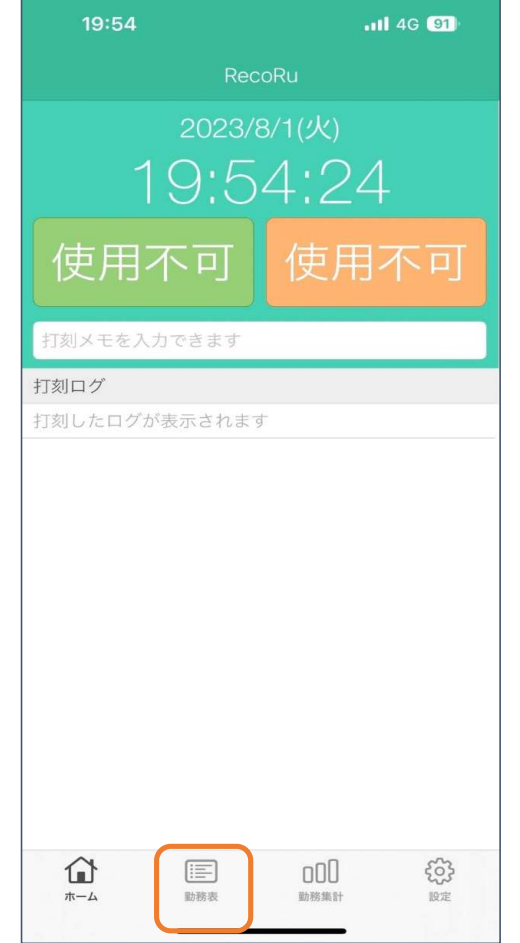

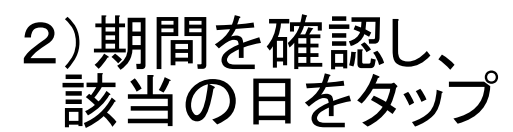

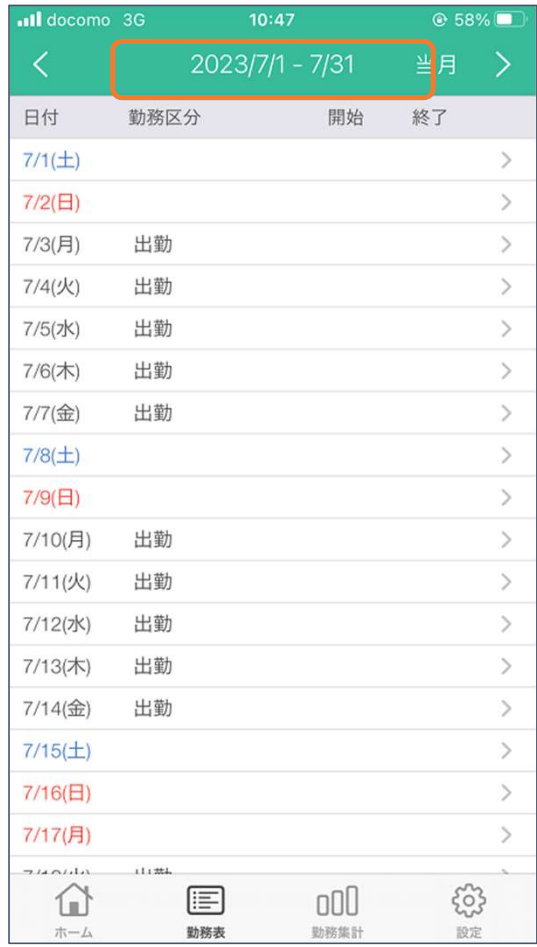

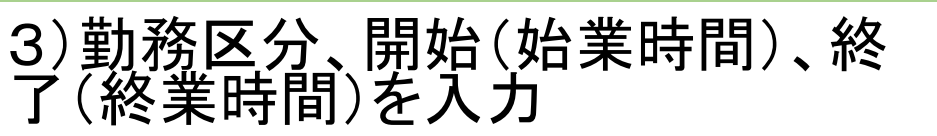

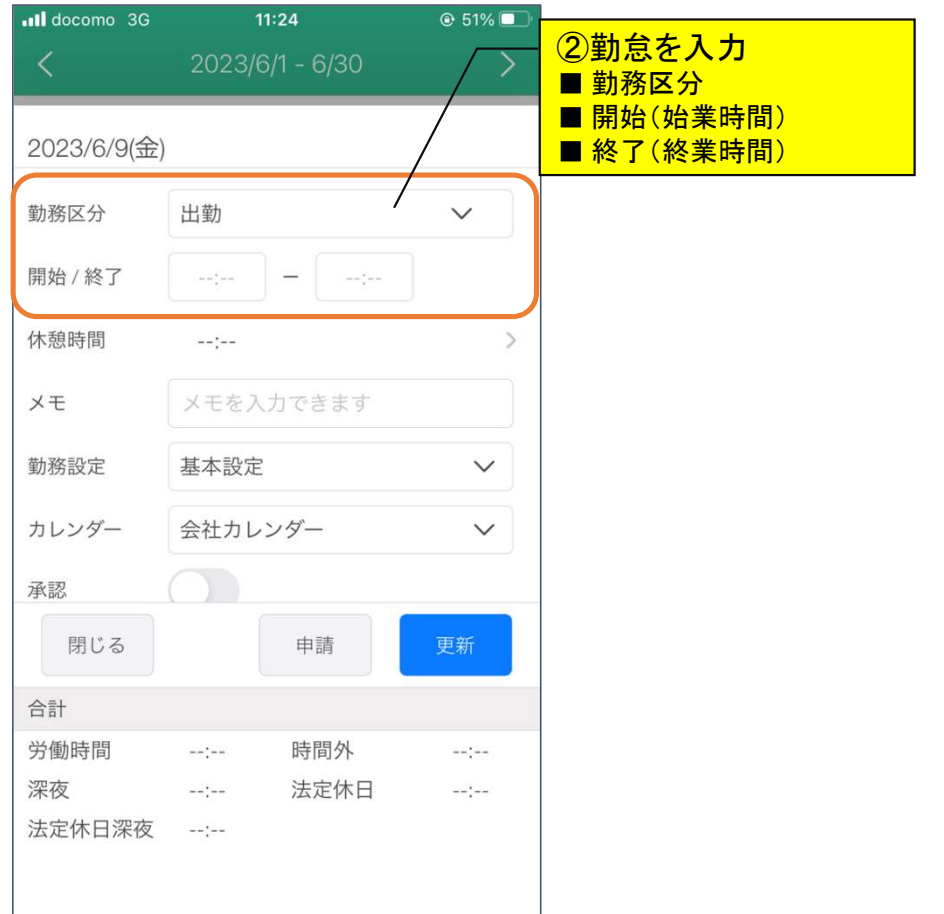

## 4) 休憩時間を入力

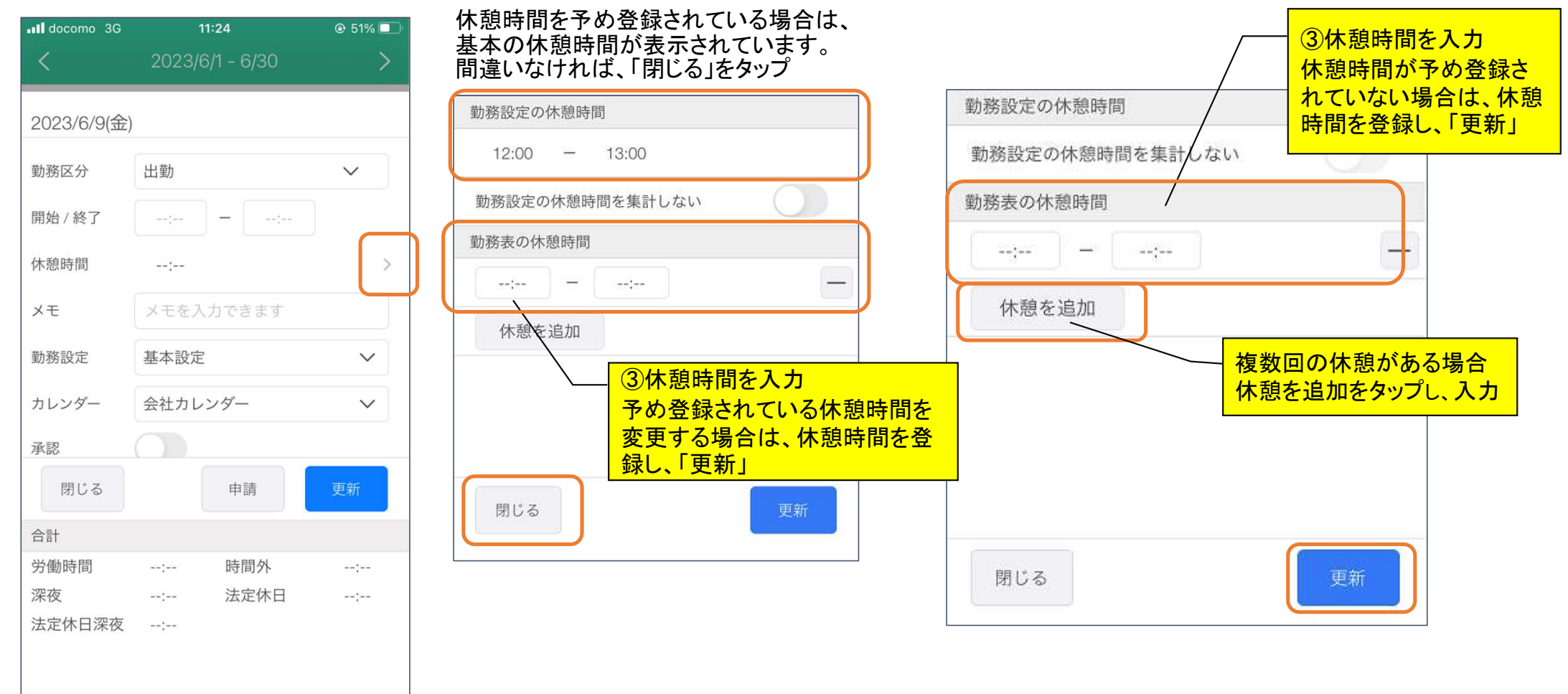

## 5)メモを入力 0.1 史新」ヲ史ヌ<br>したら「閉じる」

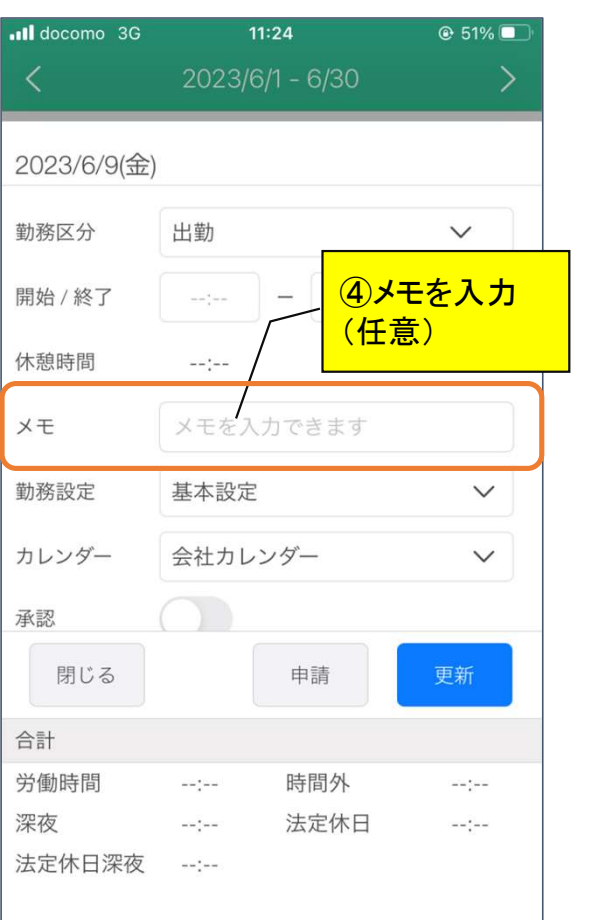

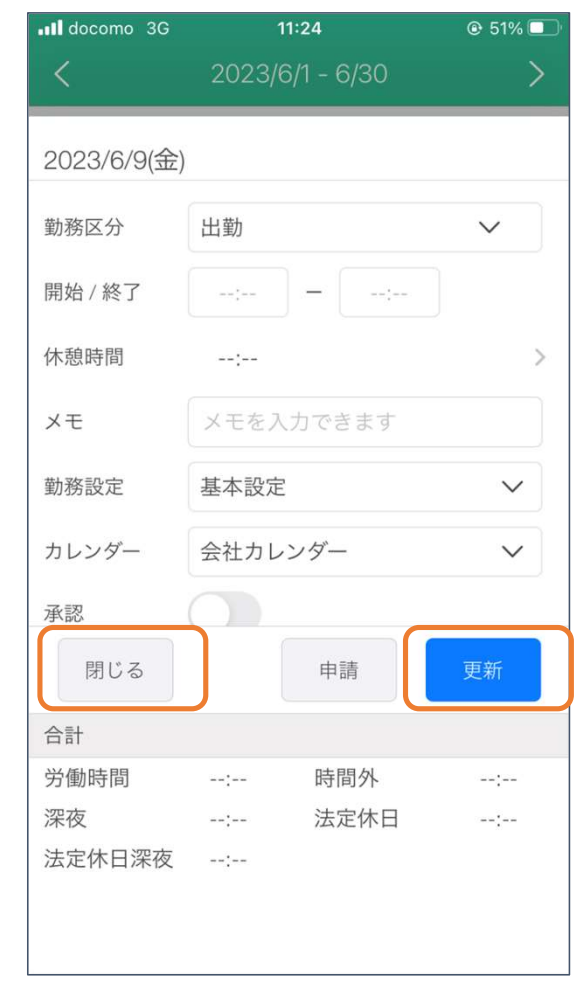

# 6)「更新」⇒更新が完了 7)一覧に勤怠が表示されていれば、<br>したら「閉じる」 入力完了

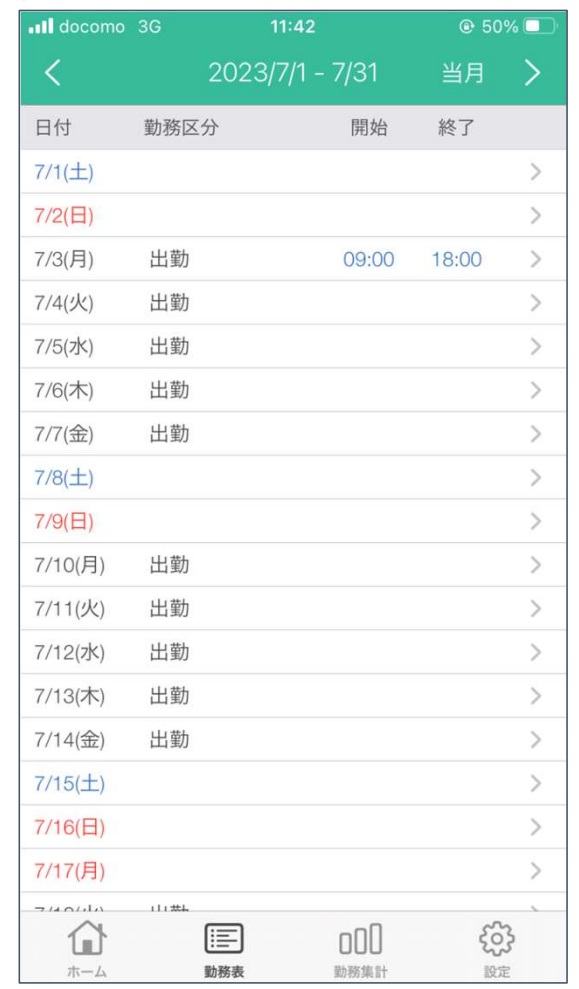

# ログアウト

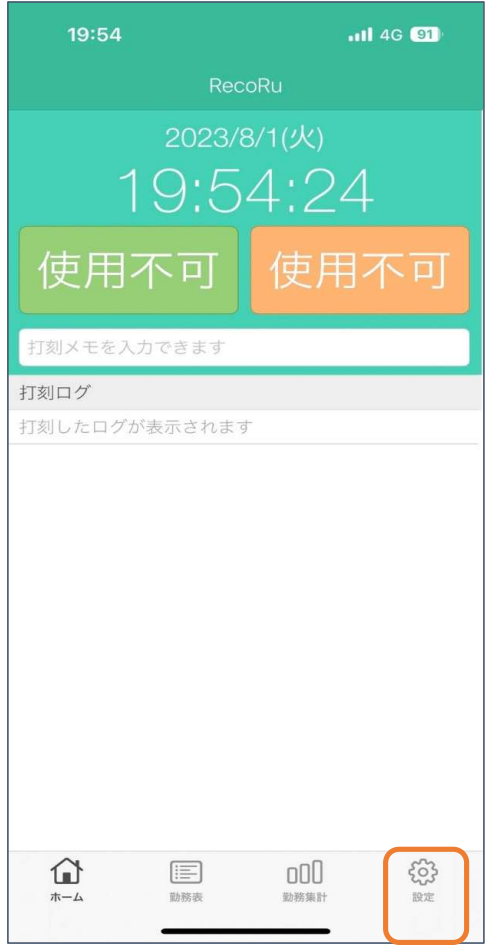

「設定」をタップ 「ログアウト」をタップ

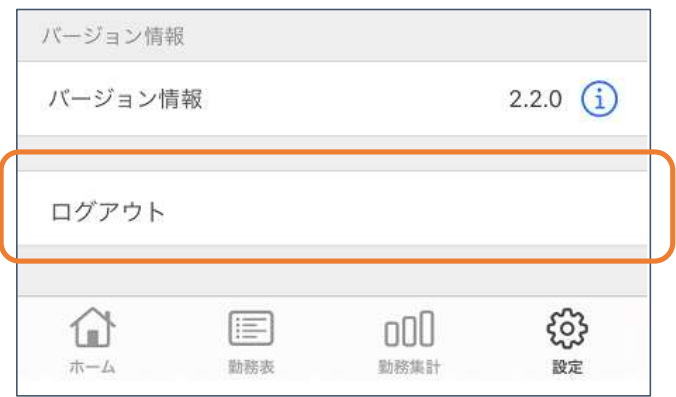